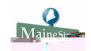

## Reference Document Topics for Students: Drop a Class

### **Drop a Class**

Once a student has enrolled in classes, changes to the enrollment scheduled may be processed using Student Self Service. This document shows how to drop a class from the enrollment schedule.

Last changed on: 10/25/2011 1:29 PM Page 1

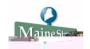

## Reference Document Topics for Students: Drop a Class

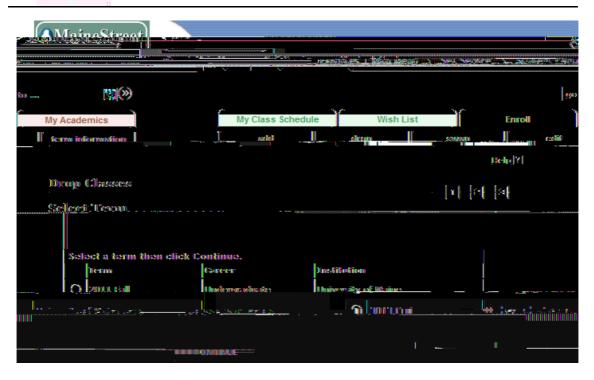

| Step | Action                                                                                                    |
|------|----------------------------------------------------------------------------------------------------|
| 4.   | If you are active at several of the UMS Institution will see a list of eac active Term/Institution combinations. In the list, click the Term/Instituti for which you want to select class/es to drop. |

Last changed on: 10/25/2011 1:29 PM

#### Reference Document

Topics for Students: Drop a Class

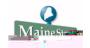

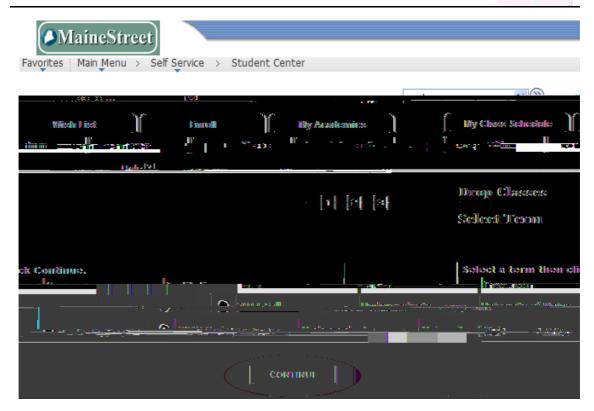

| Step | Action                     |
|------|----------------------------|
| 5.   | Select the Continue button |

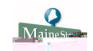

### Reference Document Topics for Students: Drop a Class

| Step | Action                                                                                                   |
|------|----------------------------------------------------------------------------------------------------|
| 6.   | On theSelect classes to dropage, check the box in tlSelectcolumn adjacen to each class you wish to drop. |
|      | When ready, select the button.                                                                           |

Last changed on: 10/25/2011 1:29 PM

### Reference Document Topics for Students: Drop a Class

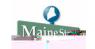

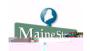

# Reference Document Topics for Students: Drop a Class

| Step | Action |  |
|------|--------|--|
|      |        |  |

8. To confirm the class/es you dropped give noglognge,roou